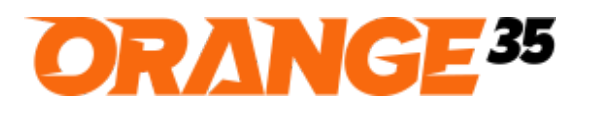

RIGHT SOLUTIONS FOR YOUR BUSINESS

# Color Picker For Custom Options for Magento 2 Installation and User Guide

\_\_\_\_\_\_\_\_\_\_\_\_\_\_\_\_\_\_\_\_\_\_\_\_\_\_\_\_\_\_\_\_\_\_\_\_\_\_\_\_\_\_\_\_\_\_\_\_\_\_\_\_\_\_\_\_\_\_\_\_\_\_\_\_\_\_\_\_\_\_\_\_\_\_\_\_\_\_\_\_\_\_\_\_\_\_\_\_

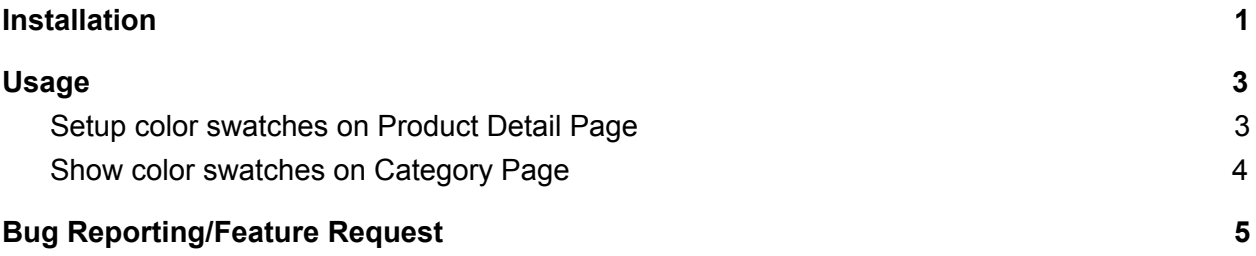

## <span id="page-0-0"></span>Installation

- 1. First of all, back up your store database and web directory. It is wise to perform this procedure before any installation.
- 2. **The next steps should be done using SSH console**. Connect to your hosting server using SSH client.
- 3. Setup a local composer repository if you haven't done it already:
	- 3.1. Create a directory where you will keep zip packages. It should be outside a magento project, e.g.:

mkdir -p ~/composer-packages/

The "~/" means a home directory, e.g. /home/user, so the full path will look like /home/user/composer-packages

3.2. Go to the **magento root directory** (*where a composer.json file is located*), e.g. cd ~/public\_html

The "~/public\_html" path is an example of **magento root directory**, which can be different on your hosting server.

- 3.3. Add a local composer repository directory to your magento project: composer config repositories.local artifact ~/composer-packages/
- 4. Place the module package you have bought in the ~/composer-packages/ directory.
- 5. Go to the **magento root directory** and install the module, e.g.
	- 5.1. If you already have the module installed, got a new version and want to update it then use the following command:

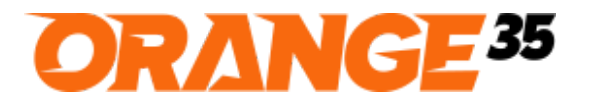

Email: [info@orange35.com](mailto:info@orange35.com)

RIGHT SOLUTIONS FOR YOUR BUSINESS

cd ~/public\_html composer update orange35/colorpickercustom

If everything is alright the output will be like:

```
Loading composer repositories with package information
Updating dependencies (including require-dev)
Package operations: 0 installs, 1 update, 0 removals
  - Updating orange35/colorpickercustom (1.3.1 => 2.0.0): Downloading (100%)
Writing lock file
Generating autoload files
```
\_\_\_\_\_\_\_\_\_\_\_\_\_\_\_\_\_\_\_\_\_\_\_\_\_\_\_\_\_\_\_\_\_\_\_\_\_\_\_\_\_\_\_\_\_\_\_\_\_\_\_\_\_\_\_\_\_\_\_\_\_\_\_\_\_\_\_\_\_\_\_\_\_\_\_\_\_\_\_\_\_\_\_\_\_\_\_\_

5.2. If you are installing the module for the first time then run:

cd ~/public\_html composer require orange35/colorpickercustom

You should see the following output:

Using version ^2.0 for orange35/colorpickercustom ./composer.json has been updated Loading composer repositories with package information Updating dependencies (including require-dev) Package operations: 4 installs, 0 updates, 0 removals - Installing spatie/html-element (1.1.1): Loading from cache - Installing orange35/magento2-color-picker-element (1.0.1): Loading from cache - Installing orange35/magento2-catalog-import-export (1.0.1): Loading from cache - Installing orange35/colorpickercustom (2.0.0): Downloading (100%) Writing lock file Generating autoload files

6. Enable the main and dependent modules:

php bin/magento module:enable Orange35\_Colorpickercustom php bin/magento module:enable Orange35\_CatalogImportExport php bin/magento module:enable Orange35\_ColorPickerElement

7. Run the following commands:

php bin/magento setup:upgrade php bin/magento setup:di:compile

- 8. If your store is in production mode then deploy static content php bin/magento setup:static-content:deploy
- 9. Congratulations! You are now ready to use Color Picker For Custom Options extension.

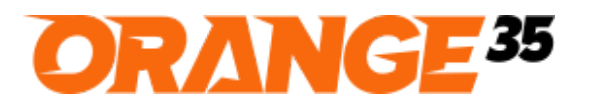

Email: [info@orange35.com](mailto:info@orange35.com)

RIGHT SOLUTIONS FOR YOUR BUSINESS

### <span id="page-2-0"></span>Usage

#### <span id="page-2-1"></span>**Setup color swatches on Product Detail Page**

- 1. Go to the Edit Product page on the back end
- 2. Add a custom option e.g. Option Title = Color, Option Type = Drop-down and Colorpicker = checked off

\_\_\_\_\_\_\_\_\_\_\_\_\_\_\_\_\_\_\_\_\_\_\_\_\_\_\_\_\_\_\_\_\_\_\_\_\_\_\_\_\_\_\_\_\_\_\_\_\_\_\_\_\_\_\_\_\_\_\_\_\_\_\_\_\_\_\_\_\_\_\_\_\_\_\_\_\_\_\_\_\_\_\_\_\_\_\_\_

- 3. Add multiple values to the custom option. You should see the **Swatch Image** and the **Color** columns.
- 4. Upload an image in the **Swatch Image** column or choose a color in the **Color** column for each custom option value. If you set both Swatch Image and Color, the Swatch Image will be shown on the front end.

| Option Title *<br>Color | Option Type *<br>Drop-down<br>$\blacktriangledown$ | Required<br>$\checkmark$ | Colorpicker<br>$\checkmark$ | <b>Tooltip Type</b><br>Image & Tex<br>$\boldsymbol{\mathrm{v}}$ | Swatch Width<br>30 by default | Swatch Height<br>20 by default |
|-------------------------|----------------------------------------------------|--------------------------|-----------------------------|-----------------------------------------------------------------|-------------------------------|--------------------------------|
| Title *                 | Price *                                            | Price Type               | SKU                         | Swatch<br>Image                                                 | Color                         | Image<br>Layer                 |
| Ħ<br>Red                | \$0.0000                                           | Fixed                    | $\boldsymbol{\mathrm{v}}$   | Upload                                                          | red                           | û<br>Upload                    |
| $\rm{H}$<br>Green       | \$0.0000                                           | Fixed                    | $\pmb{\mathrm{v}}$          | Upload                                                          | green                         | û<br>Upload                    |
| H<br>Blue               | \$0.0000                                           | Fixed                    | $\blacktriangledown$        | Upload                                                          | blue                          | $\hat{\mathbf{r}}$<br>Upload   |

**Image 1. Edit Product Page**

- 5. Save the product, clear Full page cache and view the product page on the front end.
- 6. You should see the color swatches or the swatch images under the custom option label as shown on the screenshot below.

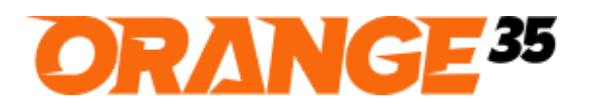

Email: [info@orange35.com](mailto:info@orange35.com)

RIGHT SOLUTIONS FOR YOUR BUSINESS

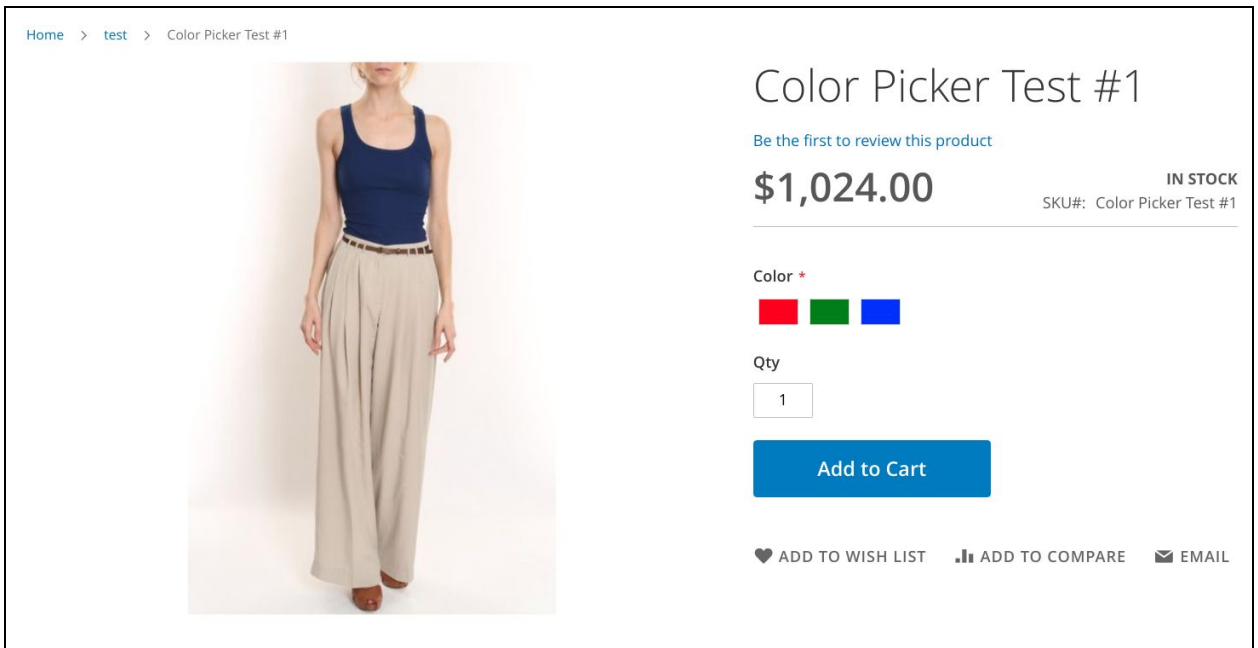

\_\_\_\_\_\_\_\_\_\_\_\_\_\_\_\_\_\_\_\_\_\_\_\_\_\_\_\_\_\_\_\_\_\_\_\_\_\_\_\_\_\_\_\_\_\_\_\_\_\_\_\_\_\_\_\_\_\_\_\_\_\_\_\_\_\_\_\_\_\_\_\_\_\_\_\_\_\_\_\_\_\_\_\_\_\_\_\_

**Image 2. Product Detail Page**

#### <span id="page-3-0"></span>**Show color swatches on Category Page**

1. Go to the **Magento Admin > Stores > Configuration > Orange35 > Colorpicker for Custom Options**, set **Swatch** > **Show in list** = **All,** save config, clear config cache and full page cache.

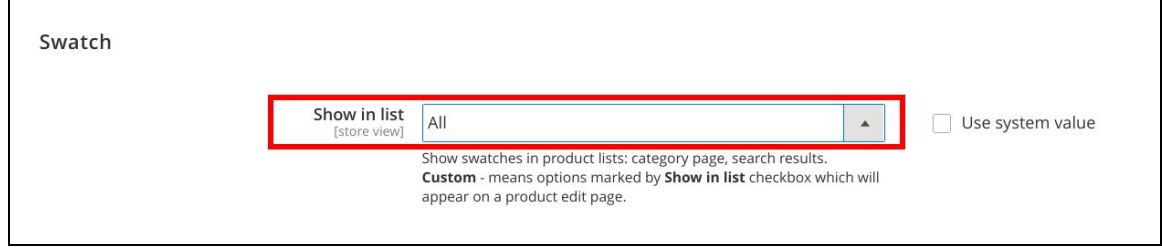

- 2. Create a test category and add a simple product with the color swatches to it.
- 3. Optional. Add a configurable product to the test category just to compare with the simple product.
- 4. Open the test category on the store front. You should see the color swatches for the simple product which look like the ones for the configurable product.

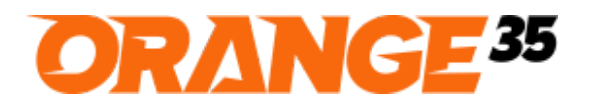

Email: [info@orange35.com](mailto:info@orange35.com)

RIGHT SOLUTIONS FOR YOUR BUSINESS

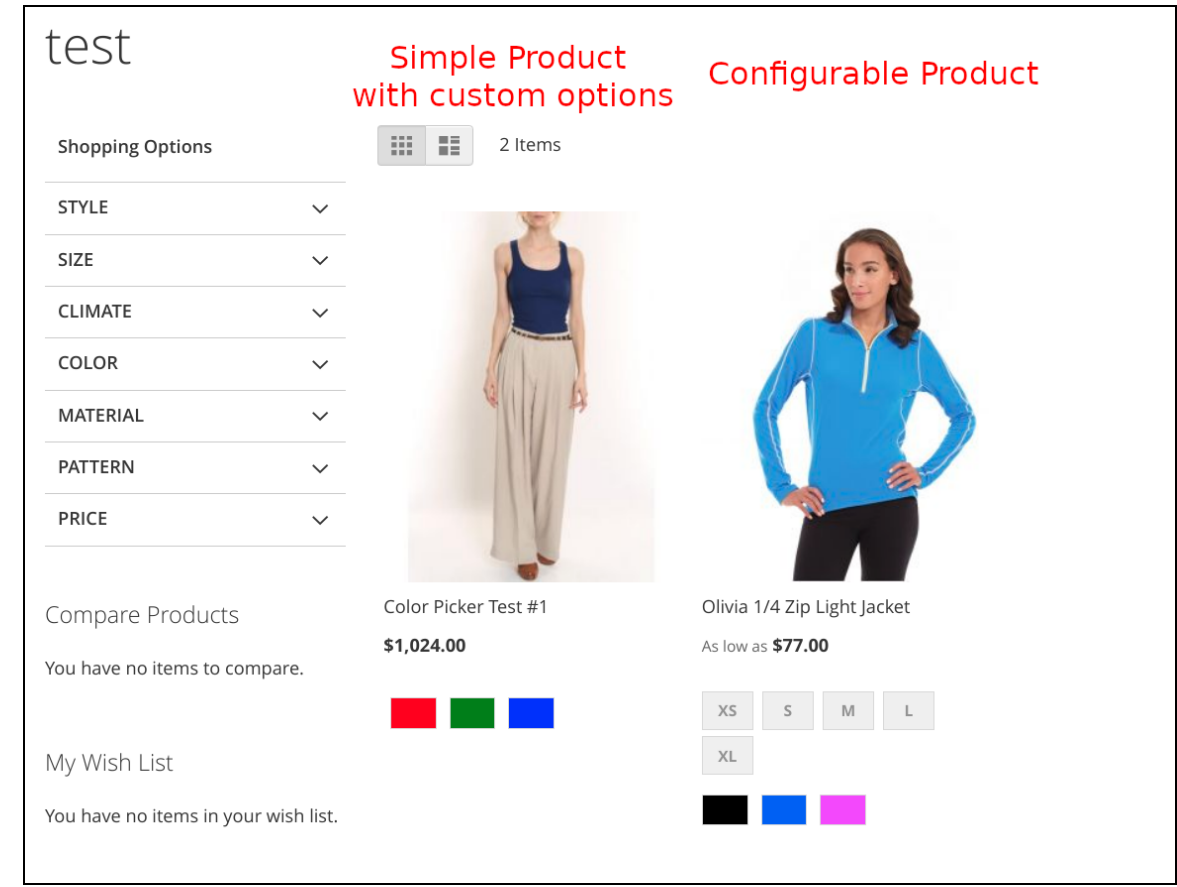

\_\_\_\_\_\_\_\_\_\_\_\_\_\_\_\_\_\_\_\_\_\_\_\_\_\_\_\_\_\_\_\_\_\_\_\_\_\_\_\_\_\_\_\_\_\_\_\_\_\_\_\_\_\_\_\_\_\_\_\_\_\_\_\_\_\_\_\_\_\_\_\_\_\_\_\_\_\_\_\_\_\_\_\_\_\_\_\_

- 5. You can choose a swatch then add the product to the cart or wishlist and the chosen custom option value will be there.
- 6. Color swatches for the simple product are shown on a search results page too.

# <span id="page-4-0"></span>Bug Reporting/Feature Request

Would like to report a bug, request a new feature or simply ask a question? Feel free to email us at [info@orange35.com](mailto:info@orange35.com) and we'll gladly assist you.